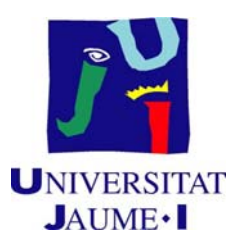

# PROCEDIMIENTO PARA LA GENERACIÓN DEL CVN

El CVN son las iniciales de Curriculum Vitae Normalizado; se trata de un estandard XML/PDF que permite normalizar, interpretar y gestionar el Curriculum Vitae de forma digital. Este formato ha sido diseñado por la Fundación Española para la Ciencia y la Tecnología (FECYT)

Puede obtener más información acerca del estandard CVN accediendo a la web http://cvn.fecyt.es

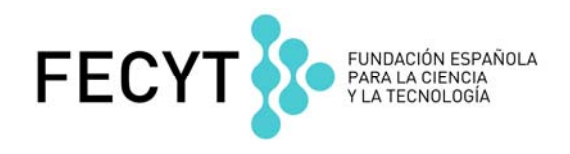

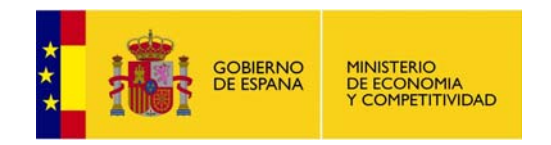

Cualquier persona que esté registrada en el IGLU (http://iglu.uji.es) puede descargar su Curriculum Vitae en formato CVN. Los datos serán extraídos de la base de datos corporativa (publicaciones, proyectos, direcciones de tesis, cargos, asignaturas, etc.). Si desea añadir datos que no se encuentren en la base de datos corporativa de la UJI, la FECYT dispone de un editor de CVN que le permitirá modificar el PDF generado desde el e-ujier.

Si se detectan errores en el contenido de la información, envíe una incidencia a la dirección bustia\_sdi@uji.es incluyendo en el asunto la referencia "cvn". El servicio responsable del mantenimiento de la información atenderá su petición y le dará la respuesta adecuada.

Los siguientes son los pasos para generar su CVN:

#### **1. Acceda a http://iglu.uji.es se le pedirá su usuario y contraseña.**

**Iniciar sessió** 

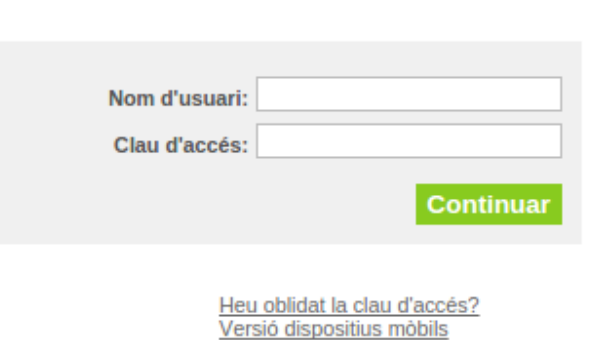

### **2. Busque la aplicación CVN**

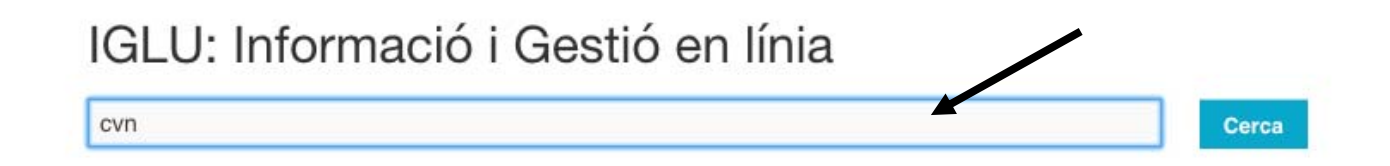

## **3. Haga clic en el ítem del menú** *Generació del CVN* **(Generación del CVN)**

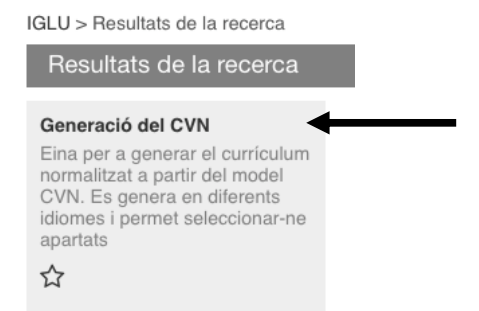

### **Le aparecerá la siguiente pantalla:**

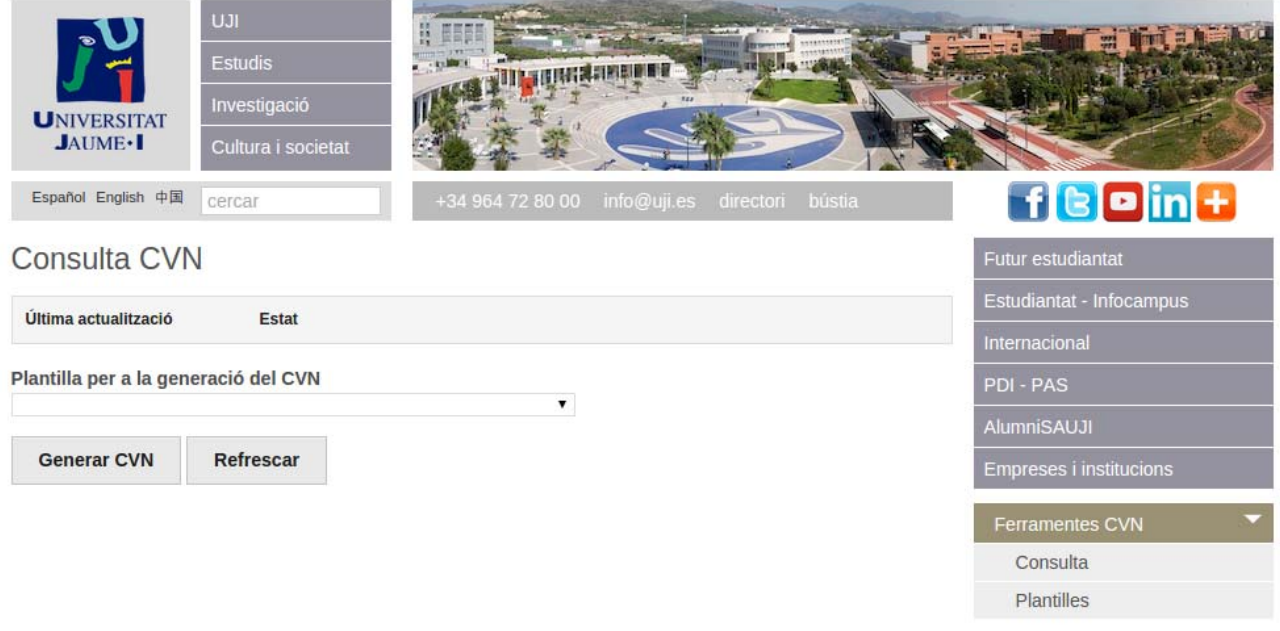

**4. Si lo desea, puede crear plantillas, haciendo clic en** *Plantilles* **(Plantillas) y luego en**  *Nova plantilla* **(Nueva Plantilla)**

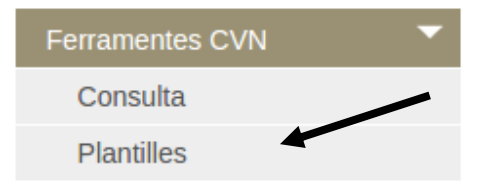

# **Plantilles CVN**

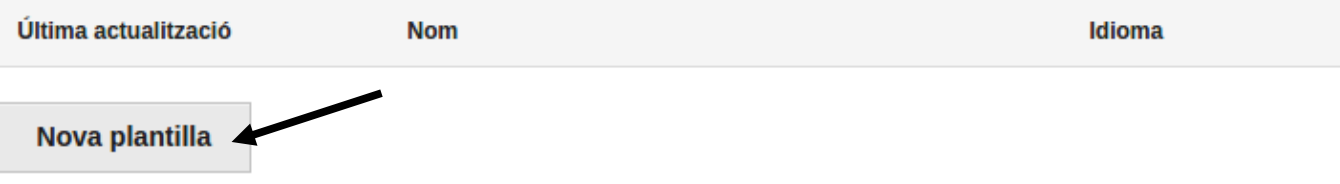

**La plantilla le permite seleccionar un idioma, o si quiere restringir los datos que se exportarán a su CVN. Es posible generar un CVN sin plantilla, entonces su CVN estará en el idioma de navegación. Recuerde asignar un nombre a su plantilla recién creada**

# **Plantilles CVN**

Personalitza el contingut del teu CVN mitjançant plantilles reutilitzables.

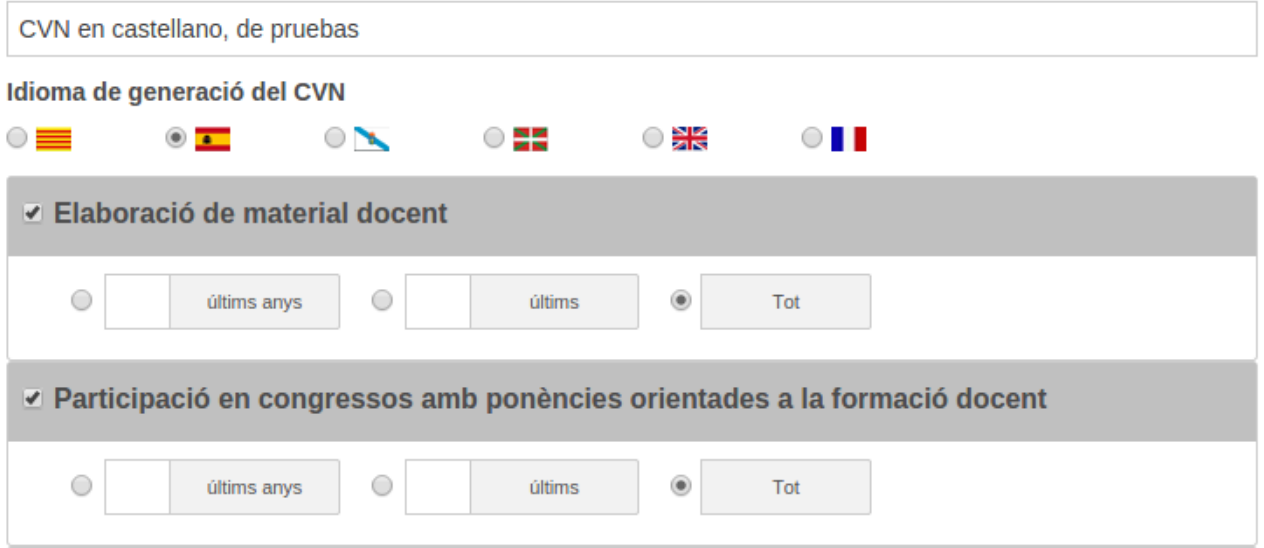

**Una vez creada, le aparecerá en la lista de plantillas disponible, que podrá editar o borrar. Puede crear tantas plantillas como desee** 

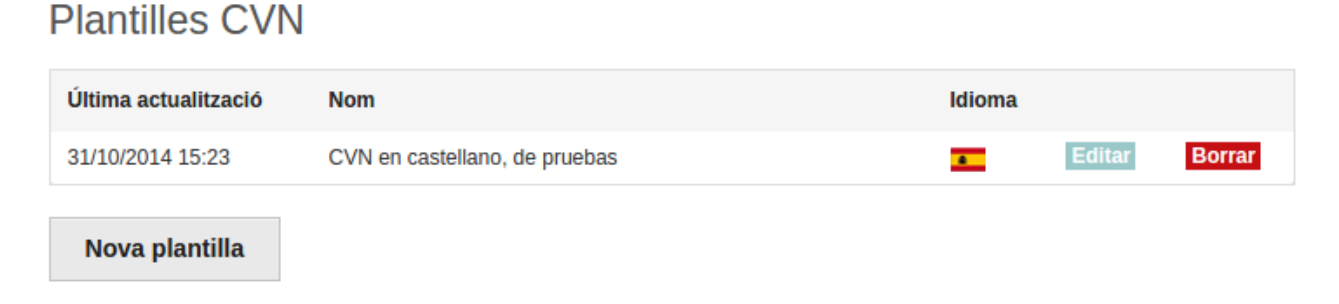

**Vuelva a la pantalla anterior pulsando** *Consulta* **(Consulta)**

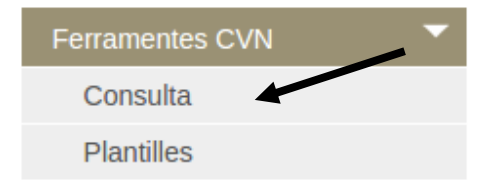

**5. Para generar un CVN, pulse sobre el botón** *Generar CVN* **Si lo desea, puede antes especificar una plantilla. Recuerde que si usted genera un CVN sin plantilla, su Curriculum Vitae aparecerá con todas las etiquetas en el idioma de navegación**

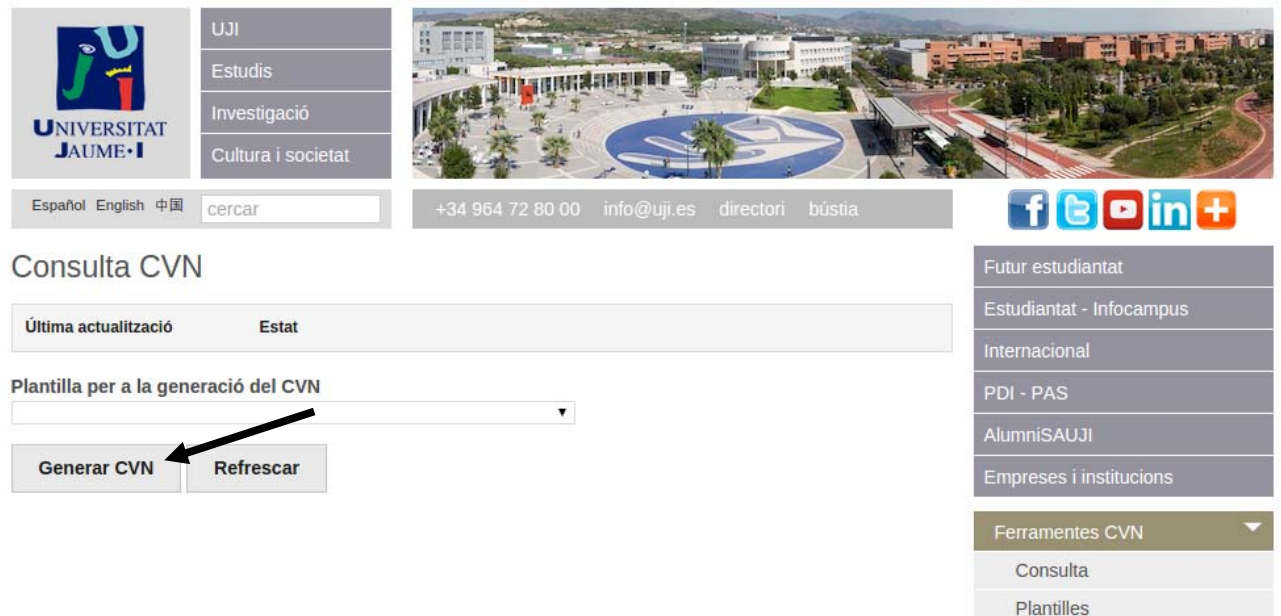

**Al pulsar el botón** *Generar CVN***, le aparecerá el siguiente aviso:** 

## Consulta CVN

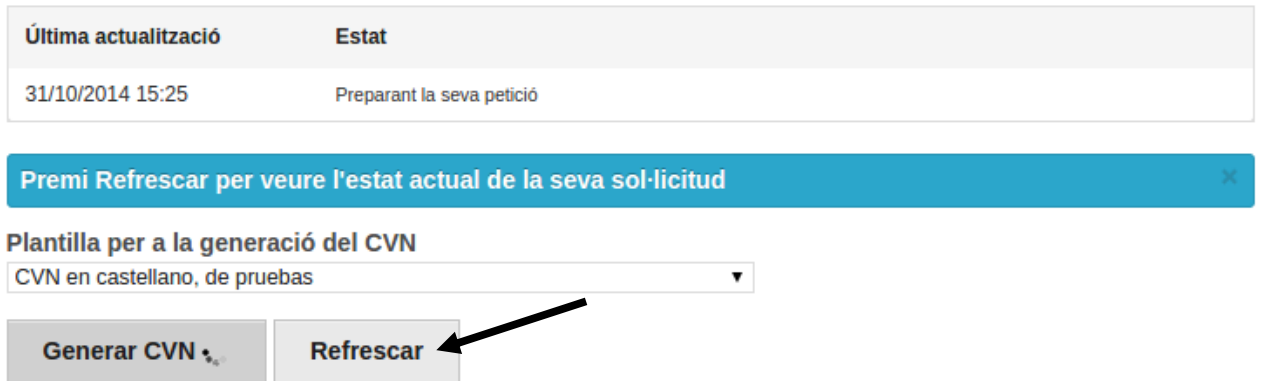

**Esto indica que su CVN está siendo preparado. Pulse el botón** *Refrescar* **para ir actualizando el estado de generación de su CVN**

### **Si la generación ha sido exitosa, aparecerá un enlace** *Descarregar* **(Descargar), haciendo clic se guardará su PDF**

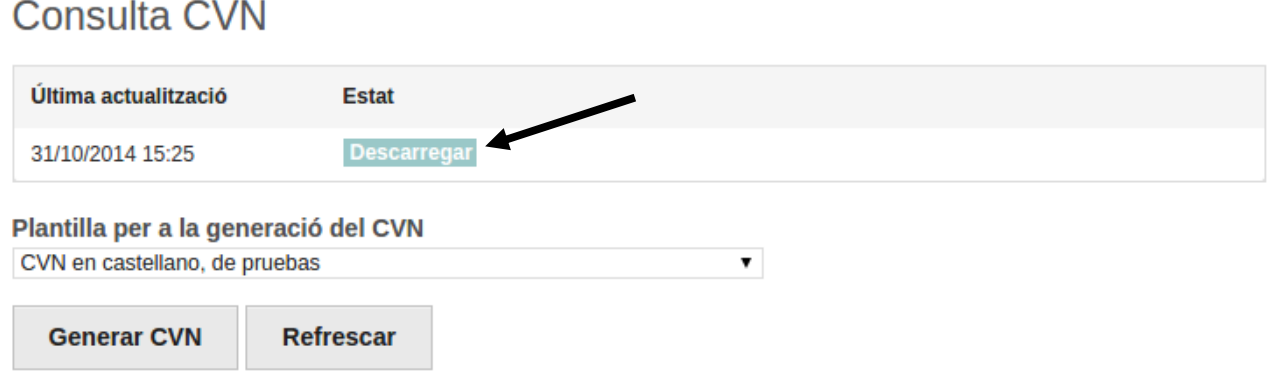

**Si el anterior enlace no apareciera y en cambio se visualizara un mensaje de error, por favor, contacte con el Centro de Atención al Usuario: http://cau.uji.es**

**6. Para editar el cvn generado desde el IGLU debe importarlo en el editor del cvn.** 

**Seleccionar "Utilizar curriculum existente (importar)"** 

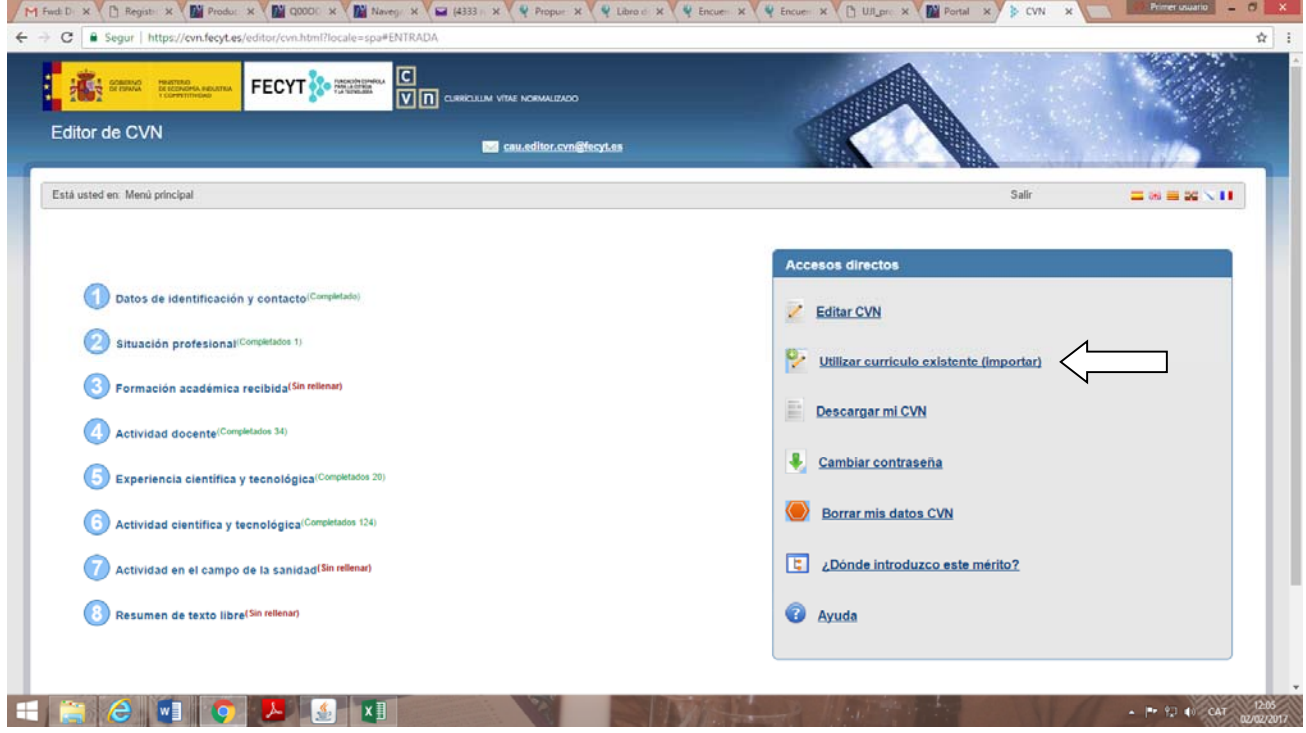

**Seleccionar formato cvn-pdf y elegir el fichero a importar (el cvn generado desde el IGLU)** 

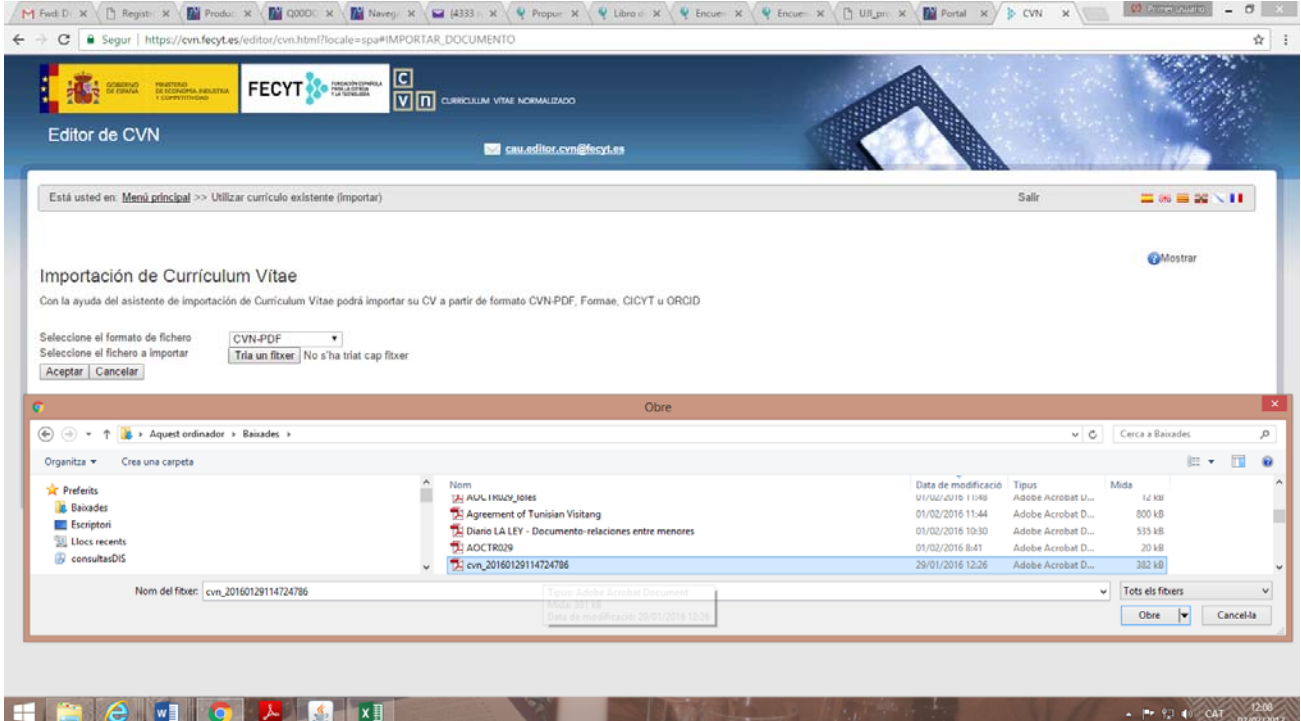

**Elegir qué ítems queremos importar y darle al botón de finalizar al pie de la página.** 

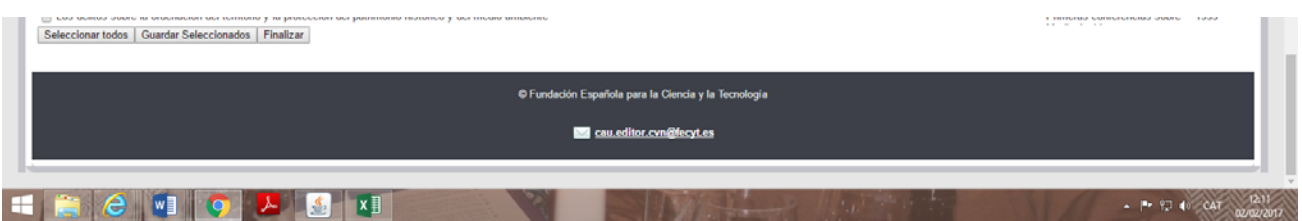

**Tener en cuenta que hay dos apartados importantes del cvn que desde el IGLU no se gestionan.** 

**El apartado 8 "***Resumen del cvn en texto libro***" y en el apartado 6 "***Indicadores generales de calidad de la producción científica***"** 

## **7. Generar el cvn desde el editor de la FECYT**

**En el menu seleccionar "Descargar mi cvn"** 

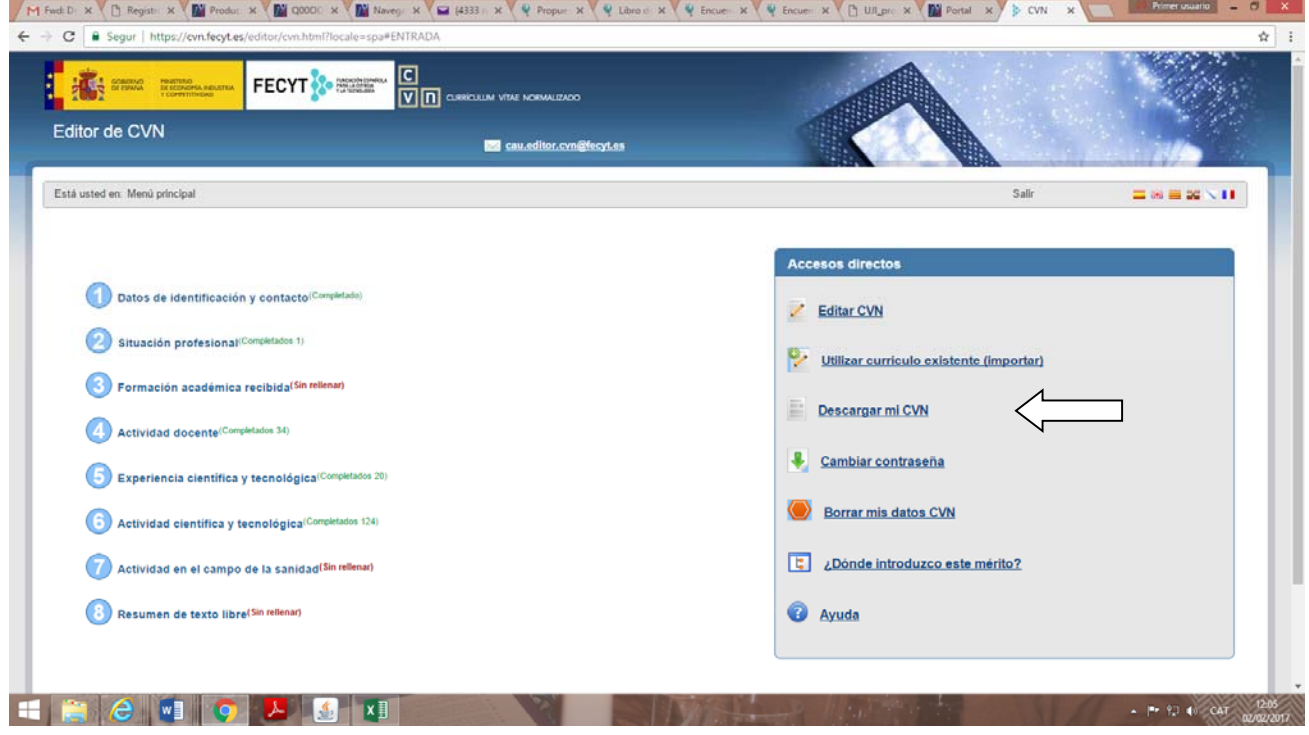

**y podemos elegir si el completo o el abreviado** 

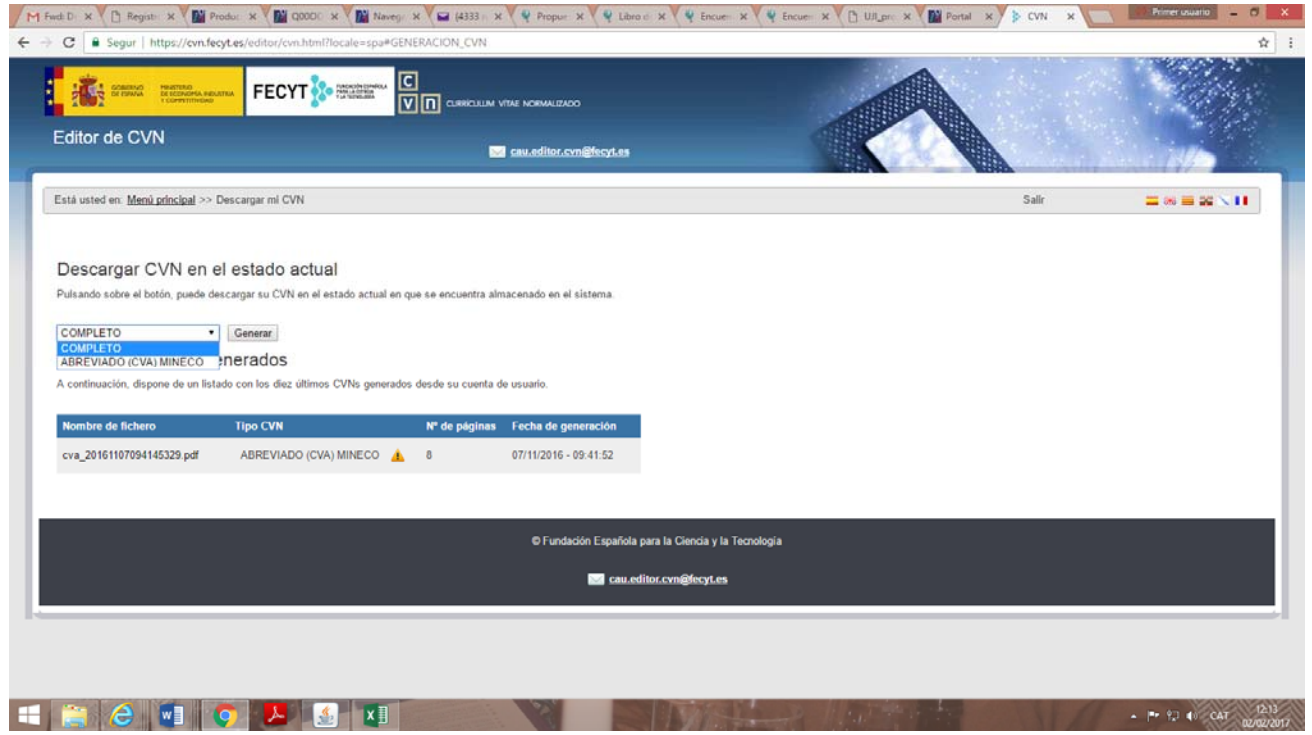